# **Playlist Manager**

## v4.4

Universal, for macOS 11.0+/Music v1.1+ Find more free AppleScripts and info on writing your own at dougscripts.com.

The Music app only allows one playlist to be selected at a time. This applet can perform common useful tasks on a multiple selection of playlists: playlist title renaming (add text, remove text, search and replace text); duplicate, delete, export, move to Playlist Folder and merge playlists.

Universal, for macOS 11 and later only.

This app is free to try full-featured in Demo Mode. While in Demo Mode, only up to 10 playlists can be manipulated per launch. If you like it you can purchase a code for \$2.99 which will unlock the Demo Mode limitation. Launch the app and click "Register..." in its File menu to make an in-app purchase through PayPal.

# **Installation:**

This script, "Playlist Manager", is an **AppleScript applet** and can be run by doubleclicking its icon in the Finder. Thus, it can be installed anywhere you find it convenient to access. However, it is probably best accessed from the Script menu of the Music app, from where it can be launched by clicking its name.

To make an AppleScript available in your Music Script menu, install it in the Music

"Scripts" folder. This is located at [user name] / Library / Music / Scripts / . **Music** will look for AppleScripts in this folder.

The user Library directory may be hidden by default. To make it visible, hold down the Option key on your keyboard and select **Go > Library** from the Finder.

If the *[user name] / Library /* folder does not contain the "Music" folder or "Scripts" folder, then create them and put the script in the "Scripts" folder. AppleScripts will then appear in the Music app's Script menu, and can be activated by selecting by name and clicking.

#### **Security & Privacy Settings**

During operation, this script may need access to "System Events", an Accessibility application that can be controlled by AppleScript. Controlling "System Events" will enable the script to push buttons, click menu items and perform other interface-related actions—purely related to its essential operation only. When the script is launched for the first time an alert will ask you to change a setting in the *System Preferences* > *Security & Privacy* > *Accessibility* panel. Click on the lock to enter your password to enable the list of apps. Then, put a checkmark in the checkbox next to this script in the list. Dismiss System Preferences. Because this will interrupt the first launch of the script, you will likely need to launch it again.

Be sure to also save this Read Me document in a safe and convenient place.

See the online Download FAQ for more info and video on downloading and installing AppleScripts.

## How to use:

Launch the script by clicking its name in the Music app's Script menu. The script will display a list of Folder, Genius, Smart and regular playlists.

The list of playlists can be narrowed down by entering text in the **search field** located above the list of playlists.

• Double-click a single playlist's name in the list to reveal it in the Music app.

Tools are grouped under three Tabs:

### **Rename Tab**

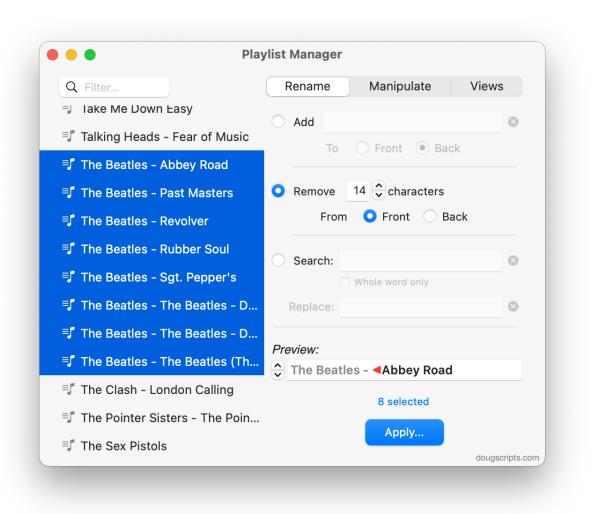

• Add Text to Front or Back - append entered text to the beginning or at the end of the selected playlist names.

• **Remove Text from Front or Back** - remove a number of text characters from the beginning or from the end of the selected playlist names.

• Search & Replace Text - search for and replace text in each playlist name.

• *Preview* - a live-updating preview of how each selected playlist name will be renamed.

### **Manipulate Tab**

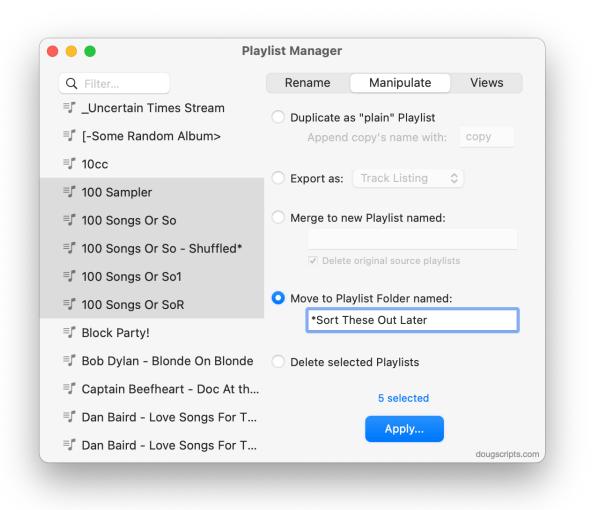

• **Duplicate as "plain" Playlist** - make a copy of **each** selected playlist (including its tracks, of course), optionally appending new text to each new playlist name.

• **Export as:** - export each selected playlist as a M3U file or text file listing its tracks (artist, album, song title, etc).

• Merge as new Playlist named: - merge the tracks in the selected playlists to a **new playlist** with option to delete the source playlists.

• Move to Playlist Folder named: - move the selected playlists to a new or existing Playlist Folder.

• Delete selected Playlists - delete the selected playlists; their tracks will remain in the library. If a selected playlist is a Playlist Folder then any playlists it contains will also be deleted.

#### **Views Tab**

(The Views Tab has been removed from the current version due to incompatibility issues with Music app v1.2 and later.)

Select the playlists you want to work with and then choose a tool. When the selected tool's settings are set, click the **Apply** button. After the operation has been completed the list of playlists will be refreshed. **Changes applied cannot be un-done**.

## **Notes:**

• "Dead" tracks will cause problems with some tools. You should resolve dead track issues by either making the files of dead tracks available or by removing the dead tracks from the Music app.

• A **Playlist Folder** can only be selected in the list if its contents is **collapsed**. Collapsing a **Playlist Folder** will de-select any of its contents that may be selected.

• Apple Music Playlists are ignored. It's probably not a good idea to try to manipulate these.

• A **playlist list refresh** can be done anytime by selecting "Refresh" from the script's File menu or by pressing **Command-R**. This will be useful if you make changes to playlists in the Music app while the applet is active—the only time the script *automatically* updates the list is after an operation.

## **Helpful Links:**

**Information and download link for this script is located at:** https://dougscripts.com/itunes/scripts/ss.php?sp=mxplaylistmanager

If you have any trouble with this script, please email me. My name is Doug Adams support@dougscripts.com

Click on the underlined URL text:

- Doug's AppleScripts - dougscripts.com

- Assign Shortcut Keys to AppleScripts

- Doug's RSS Feed - **Recent site news**, script additions and updates (add link to your news reader)

- 30 Most Recent RSS Feed - **Most recent new and updated scripts** (add link to your news reader)

#### **Recent Version History:**

v4.4 February 13, 2023

- Maintenance and minor performance fixes
- Accommodations for macOS 13 Ventura

v4.3 January 24, 2022

- Officially compiled as Universal
- Commensurate improvements for M1 Macs
- Fixes issue with "Duplicate" tool
- Minor performance and UI enhancements

v4.2 October 30, 2021

- Removes "Views" tab due to breakage under Music v1.2
- Fixed issue with exporting as M3U when no local file
- Fixed issue with Exporting whereby nothing appeared selected
- Additional accommodation for macOS 12 Monterey
- Minor UI and performance enhancements

v4.1 July 9, 2021

- Initial accommodation for macOS 12 Monterey
- UI enhancements

•••

This doc last updated February 13, 2023

This software is released "as-is". By using it or modifying it you agree that its author cannot be held responsible or liable for any tragedies resulting thereof.

AppleScript, iTunes, Music, Apple TV, iPhone, iPad and iPod are registered trademarks of Apple Inc.